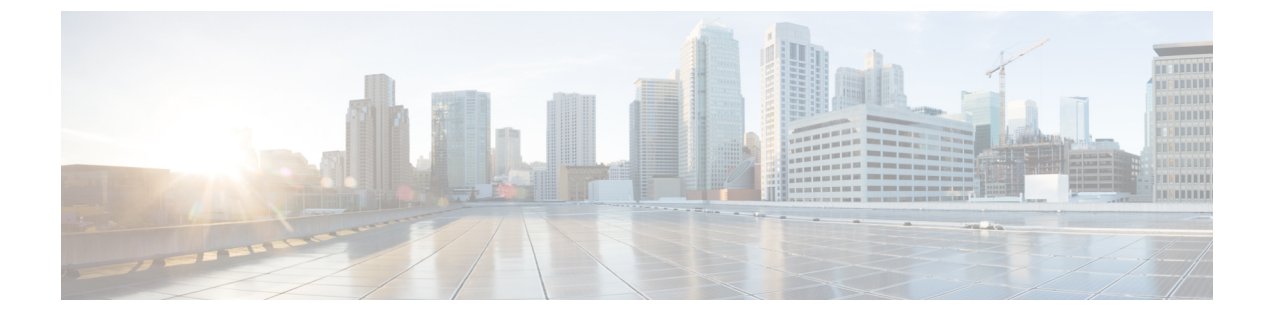

# ホットライン

- ホットラインの概要 (1 ページ)
- ホットラインのシステム要件 (2 ページ)
- ホットラインの設定タスク フロー (2 ページ)
- ホットラインのトラブルシューティング (16 ページ)

## ホットラインの概要

ホットライン機能は Private Line Automatic Ringdown(PLAR)機能を拡張し、ユーザーがオフ フックしたとき(またはNewCallソフトキーや回線キーが押されたとき)に、すぐに所定の番 号をダイヤルするよう電話機を設定できるようにします。電話機のユーザーは、PLAR 用に設 定された電話機から他の番号をダイヤルできません。

ホットラインは、PLAR を使用する電話機に対して、次の新たな制限と管理者コントロールを 追加します。

- コールを受信するホットラインデバイス(ホットラインを使用するように設定されたデバ イス)は、他のホットラインデバイスからしかコールを受信せず、ホットライン以外の発 信者を拒否します。
- ホットライン電話機は、コールのみ、受信のみ、またはコールと受信の両方に設定できま す。
- ソフトキーテンプレートを電話機に適用することにより、ホットライン電話機上で使用可 能な機能を制限できます。
- アナログ ホットライン電話機は、着信フックフラッシュ信号を無視します。

#### ルート クラス シグナリング

ホットラインは、ルート クラス シグナリングを使用して、ホットライン電話機が他のホット ライン電話機からのコールしか受信できないようにします。ルート クラスは、コールのトラ フィックのクラスを識別する DSN コードです。ルート クラスを通して、ルーティングや終端 に関する特殊な要件が下流のデバイスに通知されます。ホットライン電話機は、同じルートク ラスを持つホットライン電話機からのコールしか受信できません。

#### 通話の発信者名確認

ホットラインは、発信者 ID に基づく、設定可能な通話の発信者名確認も提供します。設定可 能な通話の発信者名確認を使用すれば、受信側のホットライン電話機は、発信者 ID 情報に基 づいてコールを検査し、スクリーニング リストにある発信者にのみ接続を許可できます。

# ホットラインのシステム要件

Unified Communications Manager には、次のホットライン システム要件があります。

- Unified Communications Managerクラスタ内の各サーバで 8.0 (1) 以降
- MGCP ゲートウェイ POTS 電話 (FXS)
- SCCP ゲートウェイ POTS 電話 (FXS)

 $\mathcal{L}$ 

Cisco Feature Navigator を使用すると、Cisco IOS および Catalyst OS ソフトウェア イメージがサ ヒント ポートする特定のソフトウェア リリース、フィーチャ セット、またはプラットフォームを確 認できます。Cisco Feature Navigator にアクセスするには、[http://cfn.cloudapps.cisco.com/ITDIT/](http://cfn.cloudapps.cisco.com/ITDIT/CFN/) [CFN/](http://cfn.cloudapps.cisco.com/ITDIT/CFN/)に進みます。

Cisco Feature Navigator にアクセスするには Cisco.com アカウントは必要ありません。

# ホットラインの設定タスク フロー

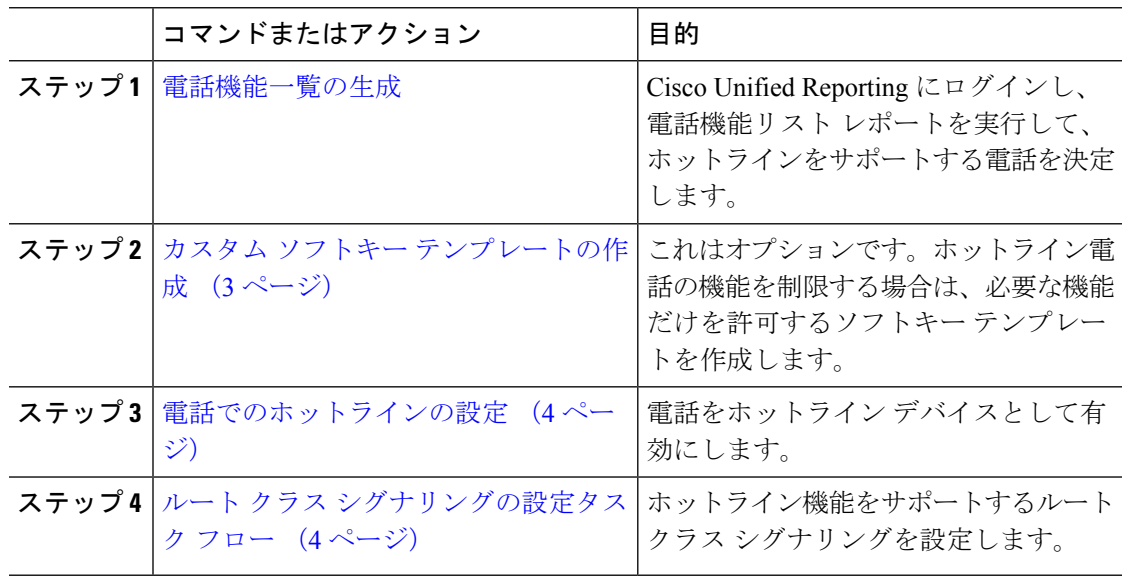

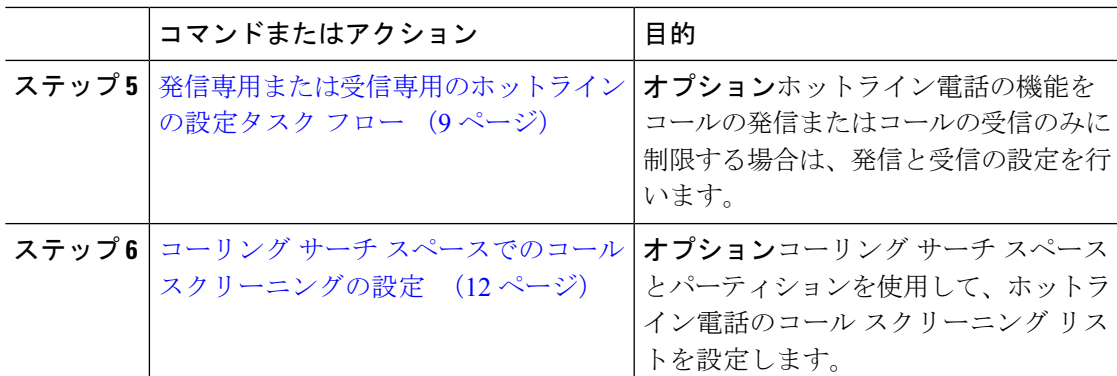

## カスタム ソフトキー テンプレートの作成

ホットラインを設定すると、ホットライン電話で使用可能にする機能だけを表示するソフト キー テンプレートをカスタマイズできます。

UnifiedCommunications Managerコール処理とアプリケーション用の標準ソフトキーテンプレー トが含まれます。カスタム ソフトキー テンプレートを作成するときは、標準テンプレートを コピーして、必要に応じて変更します。

#### 始める前に

[電話機能一覧の生成](cucm_b_feature-configuration-guide-for-cisco1251su3_chapter1.pdf#nameddest=unique_6)

- ステップ **1 [**デバイス(**Device**)**]**>**[**デバイスの設定(**DeviceSettings**)**]**>**[**ソフトキーテンプレート(**Softkey Template**)**]** を選択します。
- ステップ **2 [**新規追加**]** をクリックします。
- ステップ **3** ドロップダウン リストからソフトキー テンプレートを選択し、[コピー(Copy)] をクリック して新しいテンプレートを作成します。
- ステップ **4** [ソフトキー テンプレート名(Softkey Template Name)] フィールドに、ソフトキー テンプレー トを特定する一意の名前を入力します。
- ステップ **5** テンプレートの使用方法を表す説明を入力します。説明には、任意の言語で最大 50 文字を指 定できますが、二重引用符(")、パーセント記号(%)、アンパサンド(&)、バックス ラッシュ(\)、山カッコ(<&gt;)は使用できません。
- ステップ **6** このソフトキー テンプレートを標準のソフトキー テンプレートとして指定するには、[デフォ ルトのソフトキー テンプレート(Default Softkey Template)] チェックボックスをオンにしま す。
	- あるソフトキー テンプレートをデフォルトのソフトキー テンプレートとして指定 した場合、デフォルトの指定を解除してからでないと、そのソフトキーテンプレー トは削除できません。 (注)
- **ステップ1** [保存 (Save) ] をクリックします。 ソフトキーテンプレートがコピーされると、[ソフトキーテンプレートの設定(SoftkeyTemplate Configuration)] ウィンドウが再表示されます。
- ステップ **8** (任意) [アプリケーションの追加(Add Application)] ボタンをクリックします。
- ステップ **9** Cisco Unified IP Phone LCD 画面上のソフトキーの位置を設定します。
- ステップ **10** 設定を保存するには、[保存(Save)] をクリックします。

## 電話でのホットラインの設定

電話をホットライン デバイスとして有効にするには、次の手順を使用します。

#### 始める前に

(オプション)ホットライン電話に対して使用可能にする機能のみを表示するカスタムソフト キー テンプレートを作成する場合は、カスタム ソフトキー テンプレートの作成 (3 ページ) を参照してください。

#### 手順

- ステップ **1** [Cisco Unified CM 管理(Cisco Unified CM Administration)] から、以下を選択します。 **[**デバイ ス(**Device**)**]** > **[**電話(**Phone**)**]**。
- ステップ **2** [検索(Find)]をクリックして、ホットラインデバイスとして有効にする電話を選択します。
- ステップ **3** [ホットライン デバイス(Hotline Device)] チェックボックスをオンにします。
- ステップ **4** ホットライン電話専用のカスタムソフトキーテンプレートを作成したら、[ソフトキーテンプ レート(Softkey Template)] ドロップダウン リストからソフトキー テンプレートを選択しま す。
- **ステップ5** [保存 (Save) ] をクリックします。
	- デバイス プールにソフトキー テンプレートを割り当てて、そのデバイス プールを 電話に割り当てることもできます。 (注)

## ルート クラス シグナリングの設定タスク フロー

ホットライン コールのルート クラス シグナリングを設定するには、このタスク フローを実行 します。

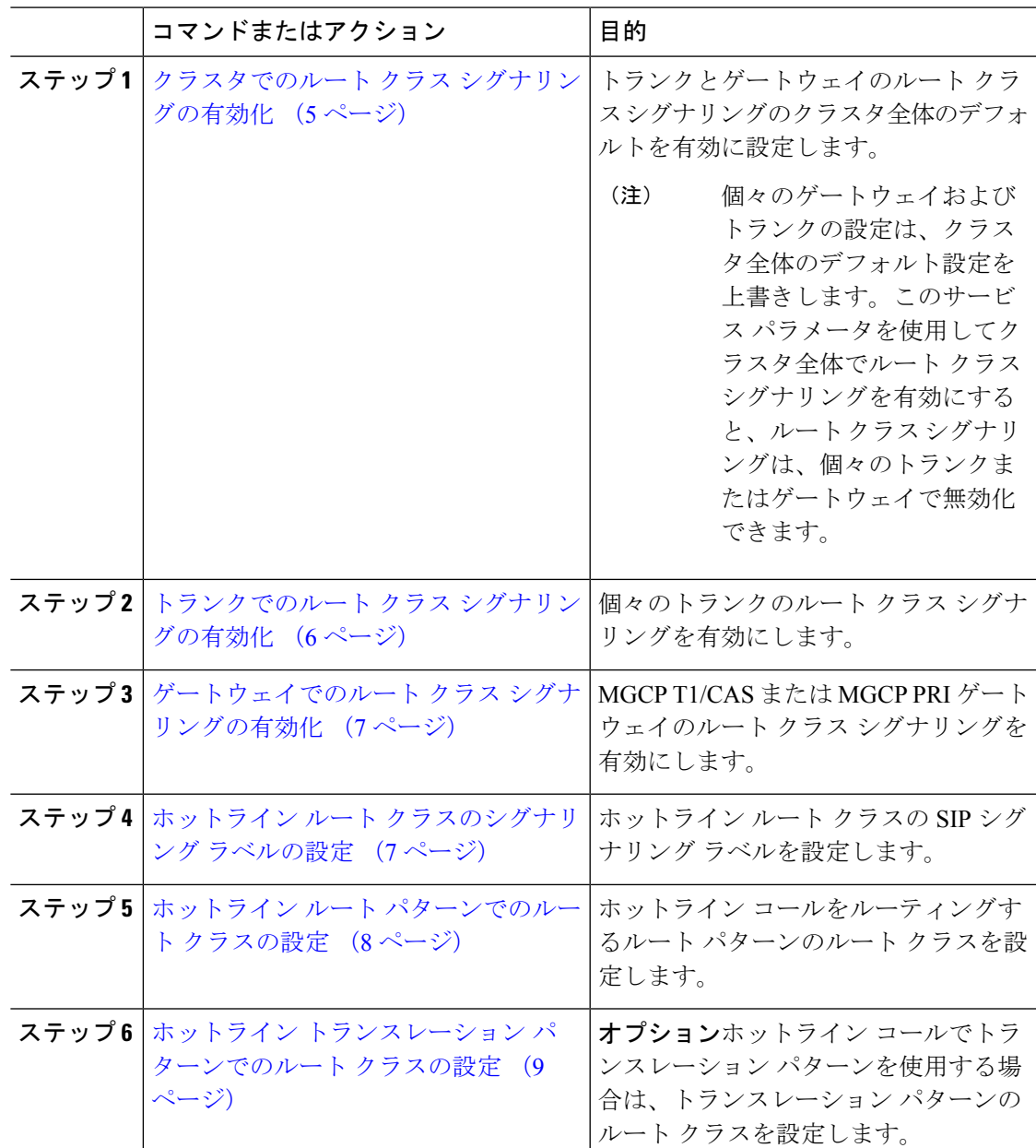

手順

## クラスタでのルート クラス シグナリングの有効化

[有効なルートクラストランクシグナリング (Route Class Trunk Signaling Enabled) ] サービス パラメータを [True] に設定すると、ルート クラス シグナリングをサポートするクラスタ内の 全トランクまたはゲートウェイのデフォルトのルート クラス シグナリングが有効に設定され ます。

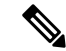

個々のゲートウェイおよびトランクの設定は、クラスタ全体のデフォルト設定を上書きしま す。このサービス パラメータを使用してクラスタ全体でルート クラス シグナリングを有効に すると、ルート クラス シグナリングは、個々のトランクまたはゲートウェイで無効化できま す。 (注)

#### 手順

- ステップ **1** [Cisco Unified CM 管理(Cisco Unified CM Administration)] から、以下を選択します。 **[**システ ム(**System**)**]** > **[**サービス パラメータ(**Service Parameters**)**]**。
- ステップ2 [有効なルートクラストランクシグナリング (Route Class Trunk Signaling Enabled) 1サービス パラメータを [True] に設定します。
- ステップ3 [保存 (Save) 1をクリックします。

#### 次のタスク

個々のトランクまたはゲートウェイでルート クラス シグナリングを設定するには、次の手順 を使用します。

トランクでのルート クラス シグナリングの有効化 (6 ページ)

ゲートウェイでのルート クラス シグナリングの有効化 (7 ページ)

### トランクでのルート クラス シグナリングの有効化

個々のトランクのルートクラスシグナリングを有効にするには、次の手順を使用します。個々 のトランクの設定は、クラスタワイド サービス パラメータ設定を上書きします。

#### 始める前に

クラスタでのルート クラス シグナリングの有効化 (5 ページ)手順に従って、クラスタワイ ド サービス パラメータを使用し、クラスタ内の全トランクにデフォルトのルート クラス シグ ナリング設定を設定します。

- ステップ **1** [Cisco Unified CM 管理(Cisco Unified CM Administration)] から、以下を選択します。 **[**デバイ ス**(Device)]** > **[**トランク**(Trunk)]**。
- ステップ **2** [検索(Search)] をクリックして、ルート クラス シグナリングを有効にする SIP トランクを選 択します。
- ステップ3 [ルートクラスシグナリングの有効化 (Route Class Signaling Enabled) ] ドロップダウン リスト ボックスから、次のオプションのいずれかを選択します。
- [デフォルト (Default) ] —このトランクは [ルート クラス シグナリングの有効化 (Route Class Signaling Enabled)] サービス パラメータの設定を使用します。
- [オフ (Off) ] —このトランクに対して、ルート クラス シグナリングが無効です。
- [オン(ON)] —このトランクに対して、ルート クラス シグナリングが有効です。

ステップ4 [保存 (Save) ] をクリックします。

### ゲートウェイでのルート クラス シグナリングの有効化

この手順を使用して、個々の MGCP PRI または MGCP T1/CAS ゲートウェイでルート クラス シグナリングを有効にします。個々のゲートウェイの設定は、クラスタ全体のサービス パラ メータの設定よりも優先されます。

#### 始める前に

クラスタでのルート クラス シグナリングの有効化 (5 ページ)の手順に従い、クラスタ全体 のサービス パラメータを使用して、クラスタ内のゲートウェイのデフォルト ルート クラス シ グナリング設定を指定します。

トランクでのルート クラス シグナリングの有効化 (6 ページ)の手順を実行して、個々のト ランクのルート クラス シグナリングを設定します。

#### 手順

- ステップ **1** [Cisco Unified CM 管理(Cisco Unified CM Administration)] から、以下を選択します。 **[**デバイ ス(**Device**)**]** > **[**ゲートウェイ(**Gateway**)**]**。
- ステップ **2** [検索(Find)]をクリックし、ルートクラスシグナリングを設定するゲートウェイを選択しま す。
- ステップ **3** [ルート クラス シグナリングの有効化(Route ClassSignaling Enabled)] ドロップダウン リスト ボックスから、次のオプションのいずれかを選択します。
	- デフォルト(Default):このゲートウェイは、クラスタ全体のサービスパラメータの[ルー トクラスシグナリングの有効化 (Route Class Signaling Enabled) | を使用します。
	- •オフ (Off): このゲートウェイでルート クラス シグナリングが無効になります。
	- •オン(On):このゲートウェイでルート クラス シグナリングが有効になります。
- ステップ **4** 音声コールの音声ルート クラスをエンコードする場合は、[音声ルート クラスのエンコード (Encode Voice Route Class)] チェック ボックスをオンにします。
- ステップ5 [保存 (Save) 1をクリックします。

### ホットライン ルート クラスのシグナリング ラベルの設定

使用するホットラインルートクラスのSIPシグナリングラベル値を設定する必要があります。

#### 始める前に

トランクとゲートウェイのルート クラス シグナリングを有効にします。詳細は、クラスタで のルート クラス シグナリングの有効化 (5ページ)を参照してください。

#### 手順

- ステップ **1** [Cisco Unified CM 管理(Cisco Unified CM Administration)] から、以下を選択します。 **[**システ ム(**System**)**]** > **[**サービス パラメータ(**Service Parameters**)**]**。
- ステップ2 [サーバ (Server) 1ドロップダウンリストから、CallManager サービスが実行されているサーバ を選択します。
- ステップ **3** [サービス(Service)] ドロップダウン リストから、[Cisco CallManager] を選択します。
- ステップ **4** [詳細設定(Advanced)] をクリックします。
- ステップ **5** [SIP ルート クラス命名機関(SIP Route Class Naming Authority)] サービス パラメータ フィー ルドに、命名機関を表す値と、SIPシグナリングでルートクラスを表すために使用されるラベ ルのコンテキストを入力します。デフォルト値は [cisco.com] です。
- ステップ **6** [SIP ホットライン ボイス ルート クラス ラベル(SIP Hotline Voice Route Class Label)] サービ スパラメータフィールドに、ホットラインボイスルートクラスを表すラベルを入力します。 デフォルト値は [hotline] です。
- ステップ **7** [SIP ホットライン データ ルート クラス ラベル(SIP Hotline Data Route Class Label)] サービス パラメータ フィールドに、ホットライン データ ルート クラスを表すラベルを入力します。デ フォルト値は [ccdata] です。
- ステップ **8** [保存(Save)] をクリックします。

## ホットライン ルート パターンでのルート クラスの設定

この手順では、ホットラインデバイスに特有のコールルーティング手順について説明します。 ネットワークでルートパターンおよびトランスレーションパターンを設定する方法の詳細につ いては、 Cisco Unified Communications Manager [システム設定ガイドを](https://www.cisco.com/c/en/us/support/unified-communications/unified-communications-manager-callmanager/products-installation-and-configuration-guides-list.html)参照してください。

ホットライン コールをルーティングする予定のルート パターンごとに、そのルート パターン のルートクラスを[ホットラインボイス(HotlineVoice)]または[ホットラインデータ(Hotline Data)] に設定する必要があります。

#### 始める前に

ホットライン ルート クラスのシグナリング ラベルの設定 (7 ページ)

この手順を実行する前に、ルート パターンを使用してネットワーク コール ルーティングを設 定してください。

#### 手順

- ステップ **1** [Cisco Unified CM 管理(Cisco Unified CM Administration)] から、以下を選択します。 **[**コール ルーティング(**Call Routing**)**]** > **[**ルート**/**ハント(**Route/Hunt**)**]** > **[**ルート パターン(**Route Pattern**)**]** の順に選択します。
- ステップ **2** [検索(Find)] をクリックして、ネットワークのルート パターンのリストを表示します。
- ステップ **3** ホットライン コールのルーティングに使用される各 T1/CAS ルート パターンについて、次の ように設定します。
	- a) [ルート パターンの検索と一覧表示(Find and List Route Patterns)] ウィンドウから、ルー ト パターンを選択します。
	- b) [ルート クラス(Route Class)] ドロップダウン リスト ボックスから、[ホットライン ボイ ス(Hotline Voice)] または [ホットライン データ(Hotline Data)] のいずれかをこのルー ト パターンのルート クラスとして選択します。
	- c) [保存 (Save) ] をクリックします。

## ホットライン トランスレーション パターンでのルート クラスの設定

#### 始める前に

この手順を実行する前に、ルート パターンとトランスレーション パターンを指定してネット ワーク コール ルーティングを設定しておく必要があります。

ホットライン ルート パターンでのルート クラスの設定 (8ページ)の手順を実行します。

#### 手順

- ステップ **1** [Cisco Unified CM 管理(Cisco Unified CM Administration)] から、以下を選択します。 **[**コール ルーティング(**Call Routing**)**]** > **[**トランスレーション パターン(**Translation Pattern**)**]**。
- ステップ2 クラスタのトランスレーションパターンを表示するには、「検索 (Find) ]をクリックします。
- ステップ **3** ホットライン番号で使用するトランスレーション パターンごとに、次の手順を実行します。
	- a) [ルート クラス(Route Class)] ドロップダウン リスト ボックスから、[ホットライン ボイ ス (Hotline Voice) ] または [ホットラインデータ (Hotline Data) ] を選択します。
	- b) [保存(Save)] をクリックします。

## 発信専用または受信専用のホットラインの設定タスク フロー

このタスクフローの設定例では、ホットラインの電話を発信専用、または受信専用のどちらか に設定する方法について説明します。

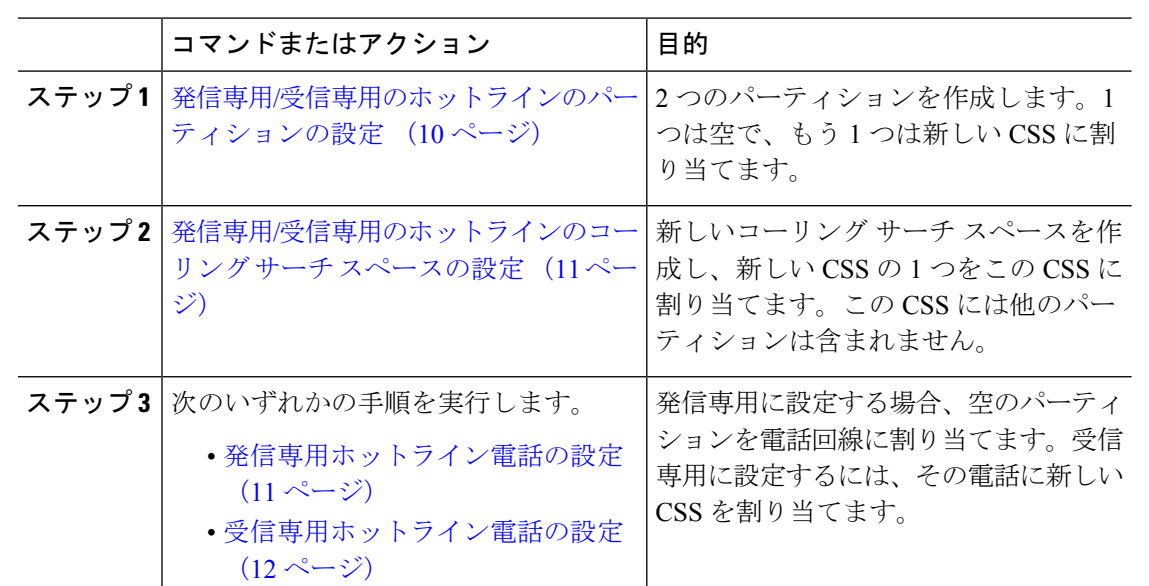

#### 手順

### 発信専用**/**受信専用のホットラインのパーティションの設定

ホットライン電話を発信専用または受信専用に設定する場合、2 つのパーティションを作成す る必要があります。

- ステップ **1** [Cisco Unified CM 管理(Cisco Unified CM Administration)] から、以下を選択します。 **[**コール ルーティング(**Call Routing**)**]** > **[**コントロールのクラス(**Class of Control**)**]** > **[**パーティショ ン(**Partition**)**]**。
- ステップ **2 [**新規追加**]** をクリックします。
- ステップ **3** 新しいパーティションを作成します。
- ステップ **4** パーティションの一意の名前と説明を入力します。たとえば、IsolatedPartitionのように入力し ます。
	- (注) このパーティションを CSS に割り当てることはできません。
- ステップ5 [保存 (Save) ] をクリックします。
- ステップ **6** 手順2から5までを繰り返し、2番目のパーティションを作成します。たとえば、EmptyPartition のように入力します。
	- このパーティションは、電話回線に割り当てられず、NoRouteCSS に割り当てられ ます。 (注)

## 発信専用**/**受信専用のホットラインのコーリング サーチ スペースの設定

コーリング サーチを作成し、作成した 2 つのパーティションのいずれかをコーリング サーチ スペースに割り当てる必要があります。

#### 始める前に

発信専用/受信専用のホットラインのパーティションの設定 (10 ページ)

#### 手順

- ステップ **1** [Cisco Unified CM 管理(Cisco Unified CM Administration)] から、以下を選択します。 **[**コール ルーティング(**Call Routing**)**]** > **[**コントロールのクラス(**Class of Control**)**]** > **[**コーリング サーチスペース(**Calling Search Space**)**]** を選択します。
- ステップ **2** [新規追加(Add New)] をクリックします。
- ステップ **3** コーリング サーチ スペースの [名前(Name)] と [説明(Description)] を入力します。
- ステップ **4** [使用可能なパーティション(Available Partitions)] リスト ボックスから、矢印を使用して [EmptyPartition] パーティションを選択します。
	- パーティションがこのコーリング サーチ スペースのみに割り当てられ、電話回線 に割り当てられていないことを確認します。 (注)
- ステップ5 [保存 (Save) 1をクリックします。

#### 次のタスク

次のいずれかの手順を実行します。

- 発信専用ホットライン電話の設定 (11 ページ)
- 受信専用ホットライン電話の設定 (12 ページ)

## 発信専用ホットライン電話の設定

パーティションとコーリング サーチ スペースを設定した後、ホットライン電話を発信専用に 設定するには、次の手順を実行します。

#### 始める前に

発信専用/受信専用のホットラインのコーリング サーチ スペースの設定 (11 ページ)

#### 手順

ステップ **1** [Cisco Unified CM 管理(Cisco Unified CM Administration)] から、以下を選択します。 コール ルーティング > 電話。

- ステップ **2** [検索(Find)] をクリックして、ホットライン電話を選択します。
- ステップ **3** 左側のナビゲーション ウィンドウで、電話回線をクリックします。 [電話番号の設定 (Directory Number Configuration) | ウィンドウが表示されます。
- ステップ **4** [ルートパーティション(RoutePartition)]ドロップダウンリストから、作成した空のパーティ ションを選択します。
- ステップ5 [保存 (Save) ] をクリックします。

### 受信専用ホットライン電話の設定

コーリング サーチ スペースとパーティションをすでに作成している場合、次の手順を実行し て、ホットライン電話機をコールの受信専用に設定します。

#### 始める前に

発信専用/受信専用のホットラインのコーリング サーチ スペースの設定 (11 ページ)

#### 手順

- ステップ **1** [Cisco Unified CM 管理(Cisco Unified CM Administration)] から、以下を選択します。 **[**デバイ ス(**Device**)**]** > **[**電話(**Phone**)**]**。
- ステップ2 [検索 (Find) ] をクリックして、ホットライン電話機を選択します。
- ステップ **3** [コーリング サーチ スペース(CallingSearchSpace)] ドロップダウン リストから、前の手順で 作成した新しい CSS を選択します。
- ステップ4 [保存 (Save) ] をクリックします。

## コーリング サーチ スペースでのコール スクリーニングの設定

パーティション内にあるホットライン電話だけが互いにコールできるようにする固有の CSS を割り当てて、(回線間で)イントラスイッチされたホットライン コールのコール スクリー ニングを設定します。

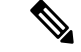

それぞれのパターンが許可またはスクリーニングする各番号パターンと一致するトランスレー ション パターンを作成して、コール スクリーニングを設定することもできます。 (注)

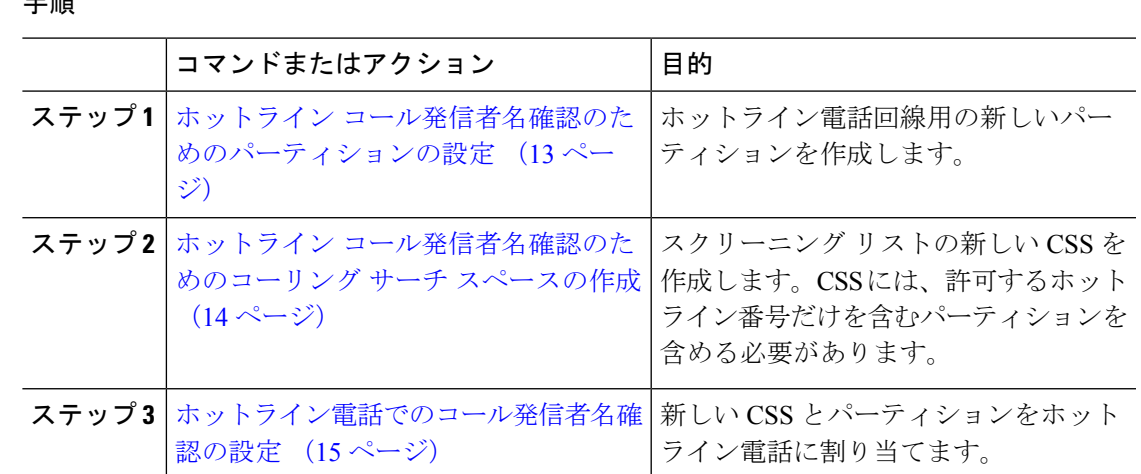

### ホットライン コール発信者名確認のためのパーティションの設定

コーリング サーチ スペースを使用したホットライン電話機のコール発信者名確認を設定する には、発信者名の確認を許可するホットライン番号のみを対象としたパーティションをセット アップする必要があります。

ホットラインコールの発信者確認リストのために新しいパーティションを作成する必要がある 場合、次の手順を実行します。

#### 手順

工 画

- ステップ **1** [Cisco Unified CM 管理(Cisco Unified CM Administration)] から、以下を選択します。 **[**コール ルーティング(**Call Routing**)**]** > **[**コントロールのクラス(**Class of Control**)**]** > **[**パーティショ ン(**Partition**)**]** を選択します。
- ステップ **2** [新規追加(Add New)] をクリックして新しいパーティションを作成します。
- ステップ **3** [パーティション名、説明(Partition Name, Description)] フィールドに、ルート プランに固有 のパーティション名を入力します。

パーティション名には、英数字とスペースの他にハイフン(-)とアンダースコア()を使用 できます。パーティション名に関するガイドラインについては、オンラインヘルプを参照して ください。

ステップ **4** パーティション名の後にカンマ(,)を入力し、パーティションの説明を同じ行に入力します。 説明には、任意の言語で最大 50 文字を使用できますが、二重引用符(")、パーセント記号 (%)、アンパサンド(&)、バックスラッシュ(\)、山カッコ(<>)、角括弧([])は使用 できません。 説明を入力しなかった場合は、Cisco Unified Communications Manager が、このフィールドに自 動的にパーティション名を入力します。

ステップ **5** 複数のパーティションを作成するには、各パーティション エントリごとに 1 行を使います。

- ステップ **6** [スケジュール(TimeSchedule)] ドロップダウンリストから、このパーティションに関連付け るスケジュールを選択します。 スケジュールでは、パーティションが着信コールの受信に利用可能となる時間を指定します。 [なし(None)] を選択した場合は、パーティションが常にアクティブになります。
- **ステップ7** 次のオプション ボタンのいずれかを選択して、[タイム ゾーン (Time Zone) ] を設定します。
	- [発信側デバイス(Originating Device)]:このオプション ボタンを選択すると、発信側デ バイスのタイムゾーンと[スケジュール(TimeSchedule)]が比較され、パーティションが 着信コールの受信に使用できるかどうかが判断されます。
	- [特定のタイム ゾーン(Specific Time Zone)]:このオプション ボタンを選択した後、ド ロップダウン リストからタイム ゾーンを選択します。選択されたタイム ゾーンと [スケ ジュール(Time Schedule)] が比較され、着信コールの受信にパーティションが使用でき るかどうかが判断されます。
- ステップ8 [保存 (Save) ] をクリックします。

## ホットライン コール発信者名確認のためのコーリング サーチ スペースの作成

次の手順を実行して、通話の発信者名確認リストでホットライン電話用の新しいコーリング サーチ スペースを作成します。この CSS 用に選択したパーティション内のホットライン番号 のみが、通話の発信者名確認リストで許可するホットライン番号であることを確認します。ス クリーニングで除外するホットライン番号がこの CSS のパーティションに含まれないように します。

#### 始める前に

ホットライン コール発信者名確認のためのパーティションの設定 (13 ページ)

#### 手順

- ステップ **1** [Cisco Unified CM 管理(Cisco Unified CM Administration)] から、以下を選択します。 **[**コール ルーティング(**Call Routing**)**]** > **[**コントロールのクラス(**Class of Control**)**]** > **[**コーリング サーチスペース(**Calling Search Space**)**]** を選択します。
- ステップ **2** [新規追加(Add New)] をクリックします。
- ステップ **3** [名前(Name)] フィールドに、名前を入力します。

各コーリング サーチ スペース名がシステムに固有の名前であることを確認します。この名前 には、最長50文字の英数字を指定することができ、スペース、ピリオド(.)、ハイフン(-)、 およびアンダースコア(\_)を任意に組み合わせて含めることが可能です。

- ステップ **4** [説明(Description)] フィールドに、説明を入力します。
	- 説明には、任意の言語で最大 50 文字を指定できますが、二重引用符(")、パーセント記号 (%)、アンパサンド(&)、バックスラッシュ(\)、山カッコ(◇)は使用できません。
- ステップ **5** [使用可能なパーティション(AvailablePartitions)]ドロップダウンリストから、次の手順のい ずれかを実施します。
	- パーティションが 1 つの場合は、そのパーティションを選択します。
	- パーティションが複数ある場合は、Ctrl キーを押した状態で適切なパーティションを選択 します。
- ステップ **6** ボックス間にある下矢印を選択し、[選択されたパーティション(Selected Partitions)] フィー ルドにパーティションを移動させます。
- ステップ **7** (任意) [選択されたパーティション(Selected Partitions)] ボックスの右側にある矢印キーを 使用して、選択したパーティションの優先順位を変更します。
- ステップ **8** [保存(Save)] をクリックします。

## ホットライン電話でのコール発信者名確認の設定

ホットライン コール スクリーニング用にコーリング サーチ スペースおよびパーティションを すでに設定している場合は、この手順を実行してホットライン電話機にコーリング サーチ ス ペースおよびパーティションを割り当てます。

#### 始める前に

ホットライン コール発信者名確認のためのコーリング サーチ スペースの作成 (14 ページ)

#### 手順

- ステップ **1** [Cisco Unified CM 管理(Cisco Unified CM Administration)] から、以下を選択します。 **[**デバイ ス(**Device**)**]** > **[**電話(**Phone**)**]**。
- ステップ **2** [検索(Find)] をクリックして、ホットライン電話機を選択します。
- ステップ **3** [コーリング サーチ スペース(**Calling Search Space**)] ドロップダウン リストから、ホットラ インコールスクリーニングリスト用に作成した新しいコーリングサーチスペースを選択しま す。
- ステップ4 [保存 (Save) 1をクリックします。
- ステップ **5** 左側のナビゲーション ウィンドウから、ホットライン コールに使用する電話回線をクリック します。

[電話番号の設定(Directory Number Configuration)] ウィンドウが表示されます。

- ステップ **6** [ルート パーティション(**Route Partition**)] ドロップダウン リストから、設定するコーリング サーチ スペースに含まれるパーティションを選択します。
- ステップ1 [保存 (Save) 1をクリックします。

# ホットラインのトラブルシューティング

次の表に、ホットラインコールが正しくダイヤルされない場合のトラブルシューティング情報 を示します。

表 **<sup>1</sup> :** ホットライン コールが正しくダイヤルされない場合のトラブルシューティング

| 問題                                       | ソリューション                                                                                                    |
|------------------------------------------|----------------------------------------------------------------------------------------------------|
| ダイヤル トーン                                 | PLAR 設定を確認します。                                                                                                    |
| リオーダートーンまたはVCA(クラスタ内コー<br>$J\mathcal{V}$ | •PLAR 設定を確認します。<br>•両端の電話機がホットライン電話機として<br>設定されていることを確認します。                                                                                                    |
| リオーダー トーンまたは VCA(クラスタ内ま<br>たは TDM コール)   | •PLAR 設定を確認します。<br>•両端の電話機がホットライン電話機として<br>設定されていることを確認します。<br>• トランクでルート クラス シグナリングが<br>イネーブルになっていることを確認しま<br>す。<br>• CAS ゲートウェイのルート クラス トラン<br>スレーションの設定を確認します。 |

次の表に、発信者 ID に基づくコール スクリーニングが機能しない場合のトラブルシューティ ング情報を示します。

#### 表 **2 :** 発信者 **ID** に基づくコール スクリーニングの問題のトラブルシューティング

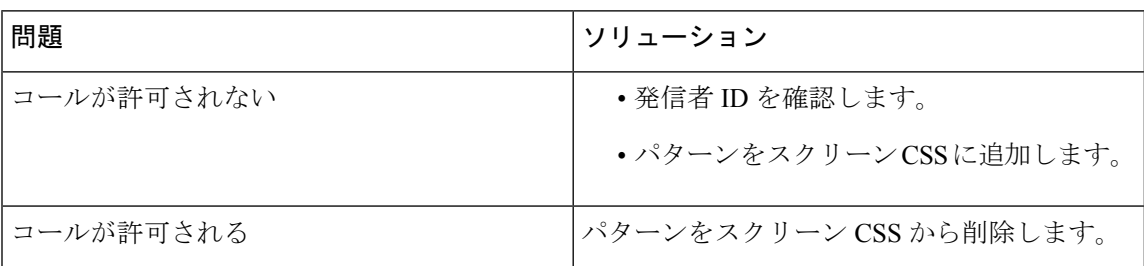

翻訳について

このドキュメントは、米国シスコ発行ドキュメントの参考和訳です。リンク情報につきましては 、日本語版掲載時点で、英語版にアップデートがあり、リンク先のページが移動/変更されている 場合がありますことをご了承ください。あくまでも参考和訳となりますので、正式な内容につい ては米国サイトのドキュメントを参照ください。